# **Volusion Integration**

Last Modified on 08/30/2019 2:36 pm EDT

# **Volusion**

Volusion Store Builder offers everything needed to build and manage a successful online business in a clean, easy-to-use administration. Volusion is the platform where customers can view shop, purchase and monitor order status and Order Time is the platform for orders, inventory and shipments management.

Below are the steps for getting Volusion connection credentials:

- 1. Log in to **Volusion** .
- 2. Click the *Manage Store* button.

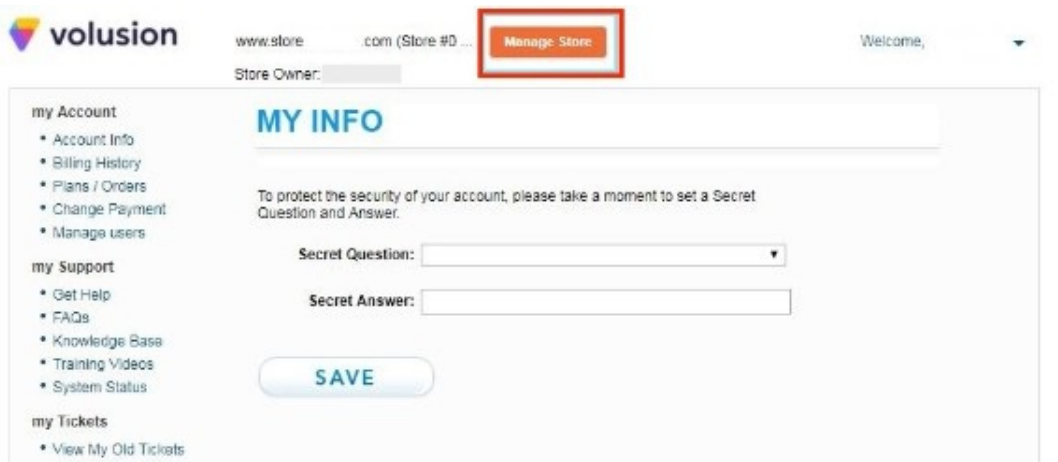

- 3. Log in to to access your administrator area.
- 4. Click **Inventory** located on top of the screen. Click **Import/Export**.

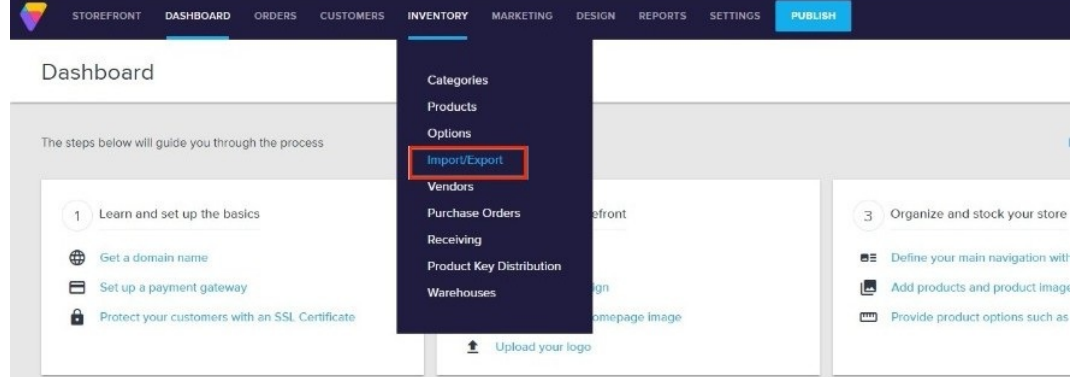

# 5. Select **Volusion API**.

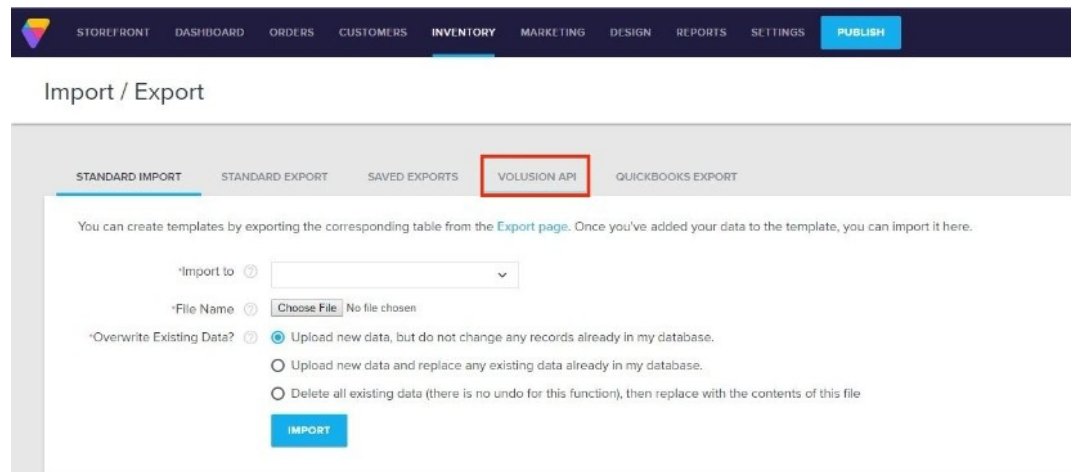

- 6. Select **Enable Public XML for All Products** and click the **Save**.
	- Import / Export

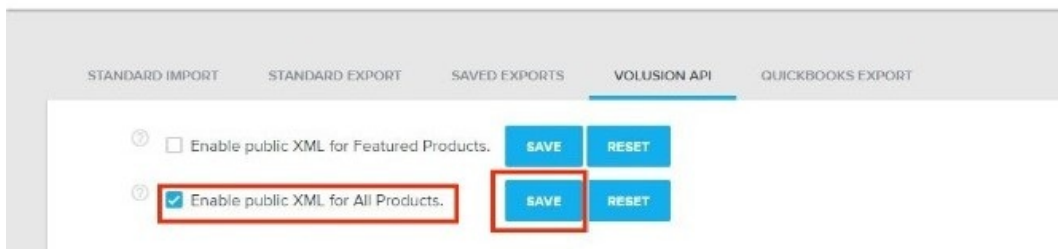

7. Scroll down the interface and click **Run for Generic\Orders**.

#### Import / Export

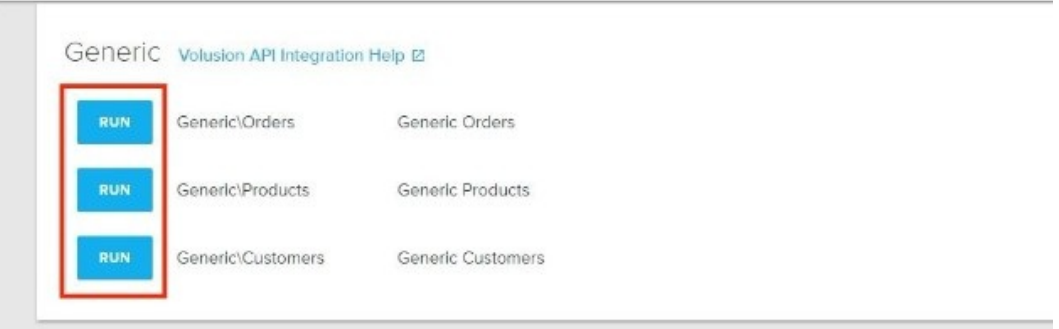

8. On the next page, click **Run**. A URL will be generated. Download or copy and paste the **URL**. You will need this information (credential) for adding the connection settings in Order Time.

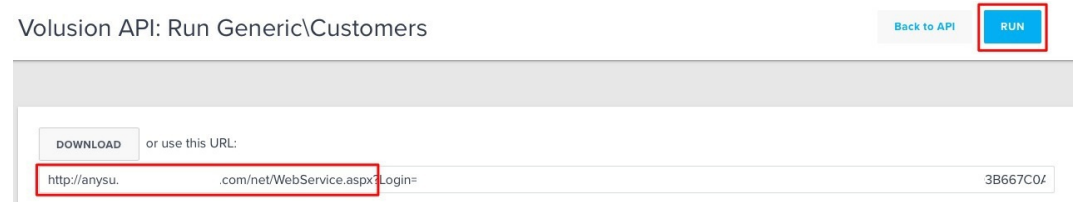

- 9. Click **Run** for **Generic\Products**.
- 10. On the next page, click **Run**. A URL will be generated. Download or copy and paste the **URL**. You will need this information (credential)

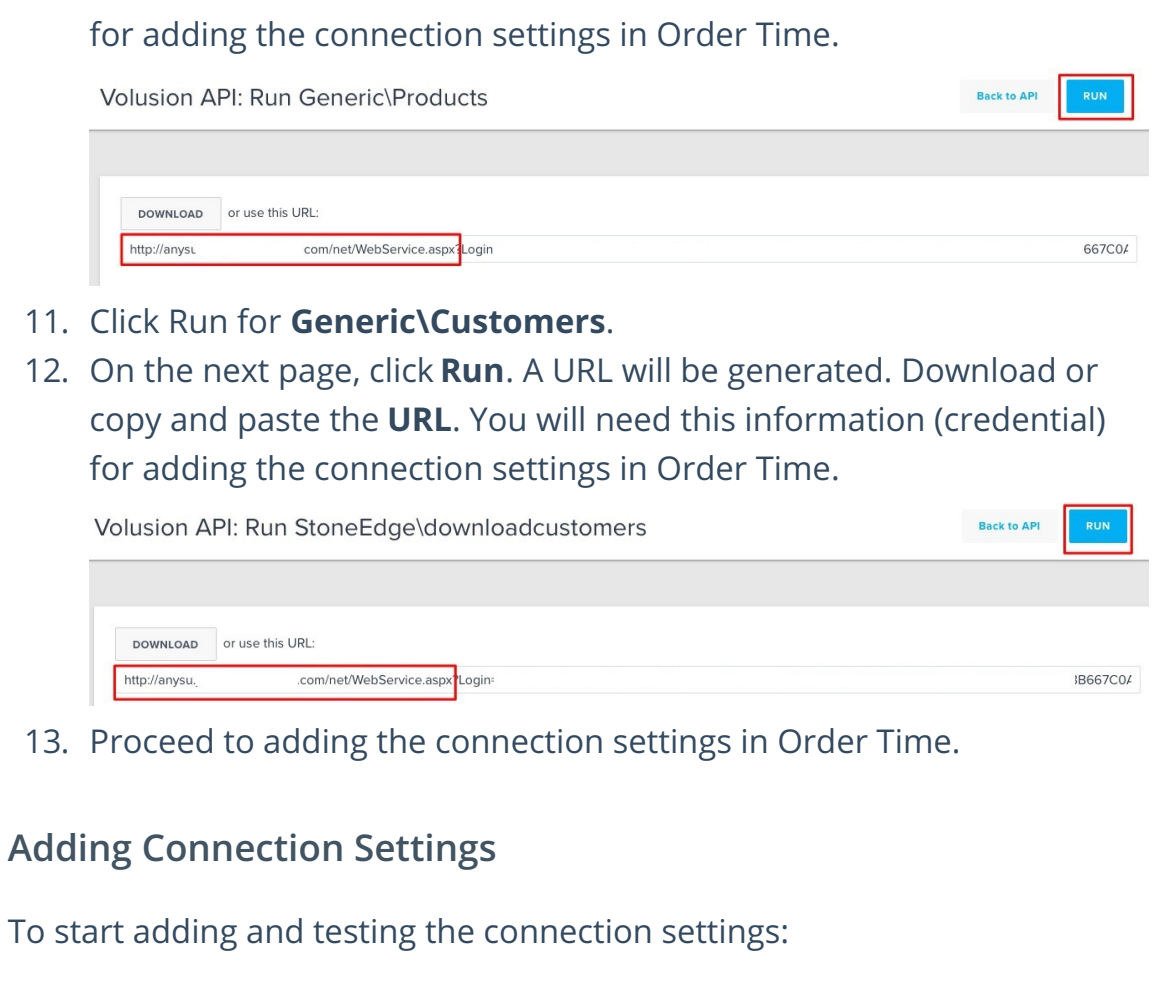

1. Click on the*Gear* icon to access the *Admin* screen.

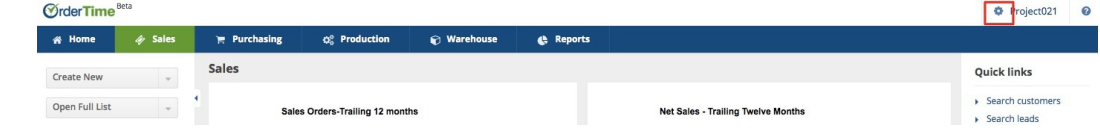

2. Click **Ecommerce Integration** under the *General* section.

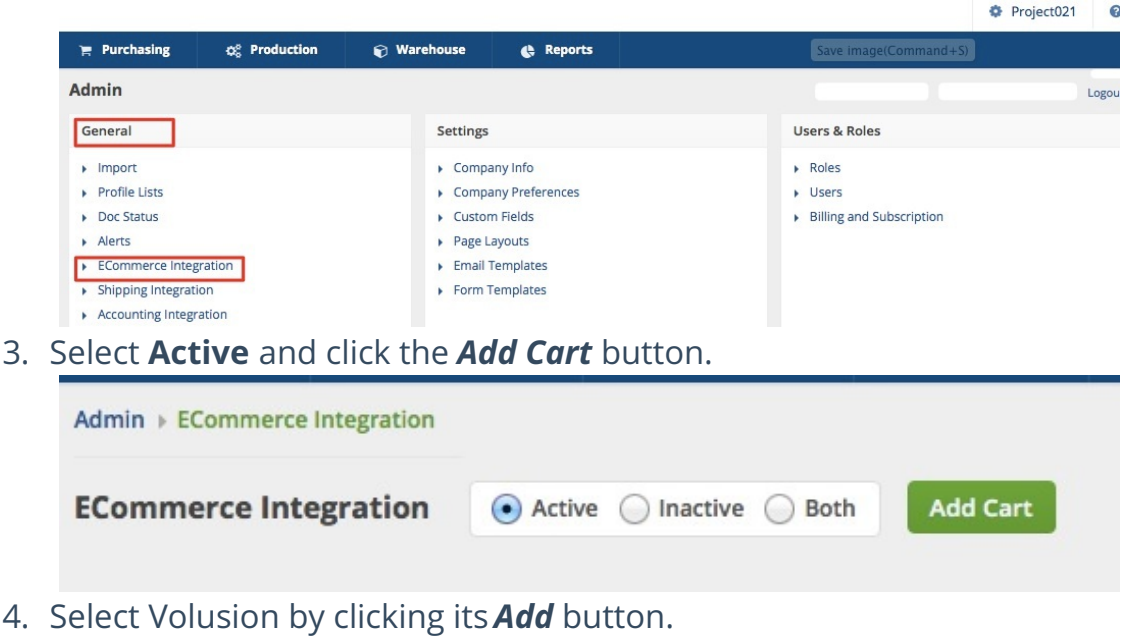

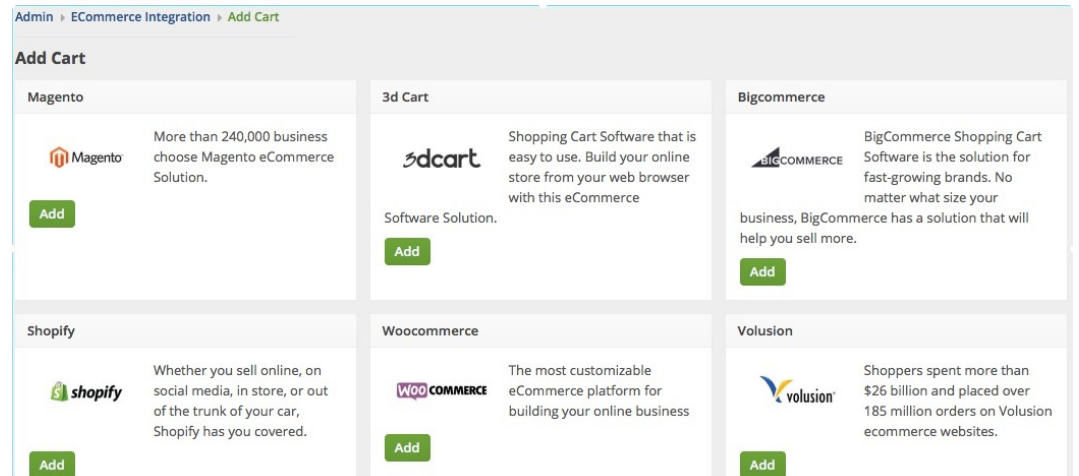

- 5. In the *ECommerce Integration Edito*r page, enter and set the connection settings in the *General* tab.
- 6. Website Name
	- Enter or assign a name for your website.
- 7. API URL
	- This is the **URL** you generated from Generating Connection Credentials > Steps 8-12 above.
	- Enter the URL but delete the all the characters after 'aspx'. The value should look something like this: *https://abcd.efgh.ijkl.com/net/WebService.aspx*

# 8. Username

Enter the **username/email address** that you use to log in to Volusion in the *Username* field.

### 9. Password

- o Click **Inventory** located on top of the screen. Click **Import/Export**.
- Select **Volusion API**.
- Scroll down the interface and click **Run** for Generic\Orders.
- On the next page, click **Run**. A URL will be generated.
	- Within the URL is a portion that says **EncryptedPassword=**
	- The entire password hash between **EncryptedPassword=** and **&EDI\_Name=** must be copied. This is the password you enter into the Order Time integration, see below.
	-

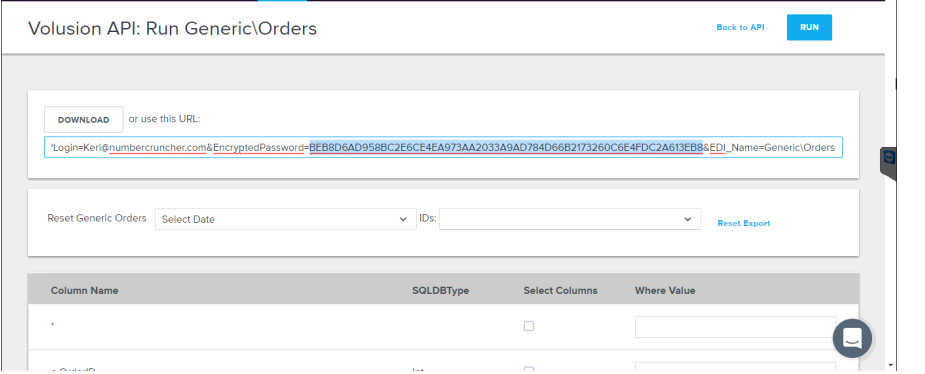

- 10. Select what you need from the options provided by clicking the corresponding checkbox.
- 11. Select at least one location if you want to limit the inventory to specific location(s).
- 12. Click **Test Connection**.
- 13. Click **Save**.